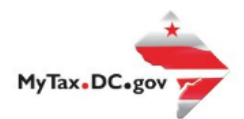

## **MyTax.DC.gov User Guide:**

## **How to Request a Utility Exemption Certificate (OTR-308)**

If you are Eligible to Request a Utility **Exemption Certificate,** follow this step-by-step guide to learn how to request a **Utility Exemption Certificate** vi[a MyTax.DC.gov.](file:///C:/Users/brownh/Desktop/Tutorials/MyTax.DC.gov)

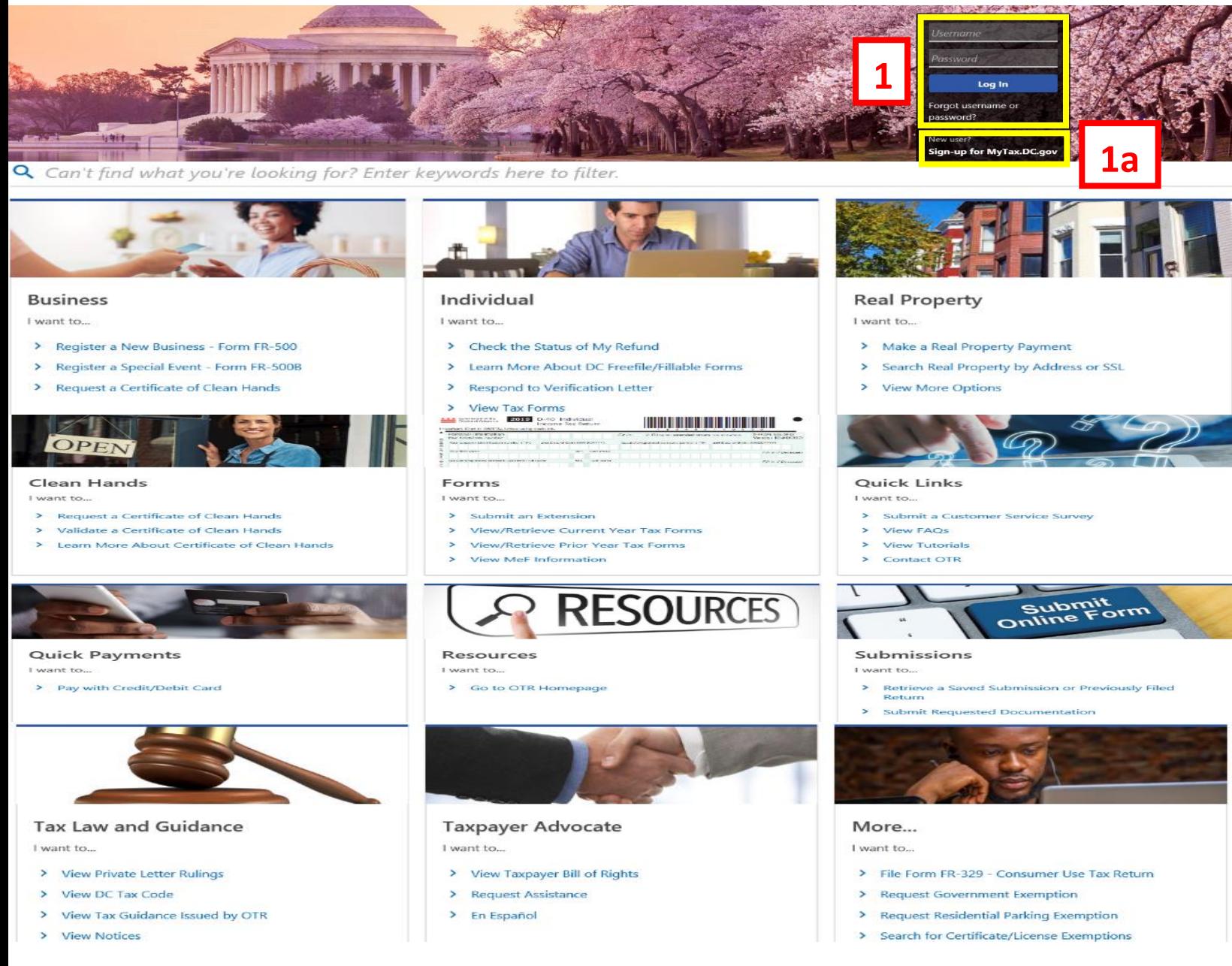

- 1. From th[e MyTax.DC.gov](file:///C:/Users/nushie/Desktop/MyTax.DC.gov) homepage, log in using your **Username** and **Password**.
	- a. If you are a new user, from the [MyTax.dc.gov](mytax.dc.gov) homepage, click on the **Sign up for MyTax.dc.gov** hyperlink to register.

**2**

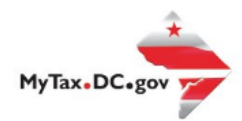

## **MyTax.DC.gov User Guide: How to Request a Utility Exemption Certificate (OTR-308)**

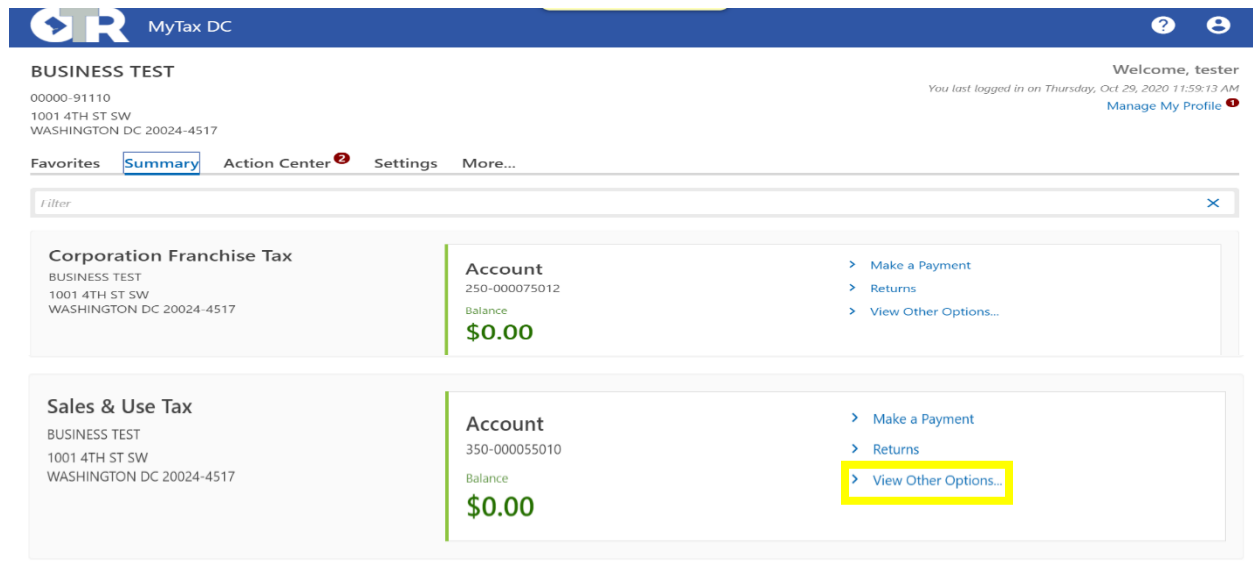

2. From your homepage **Summary**, locate the applicable account that you would like to request a contractor's exempt purchase certificate (e.g. **Sales & Use Tax**), and click **View other Options**.

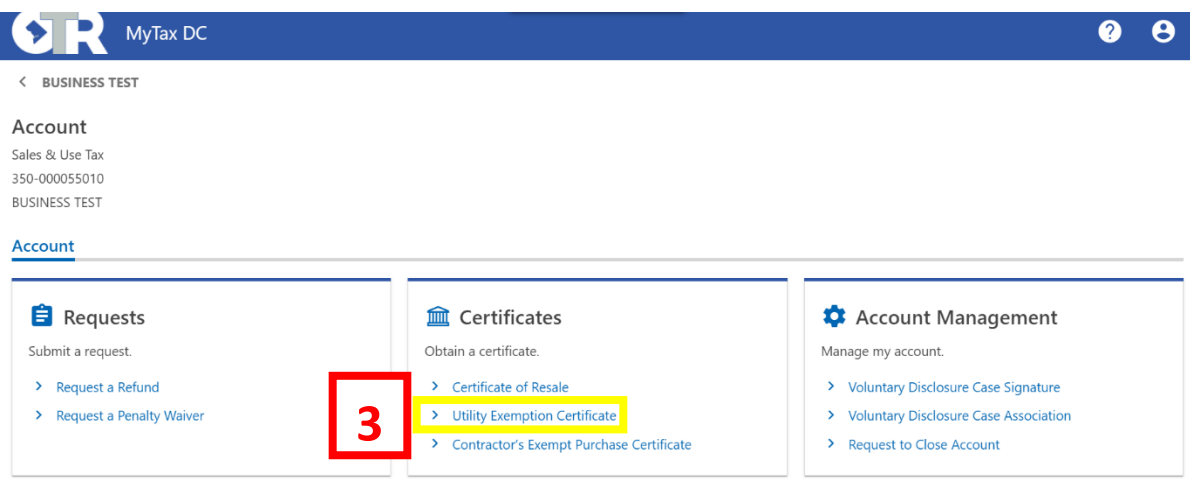

3. Under the **Certificates** section, click **Utility Exemption Certificate**.

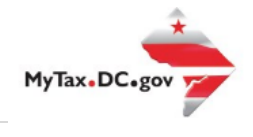

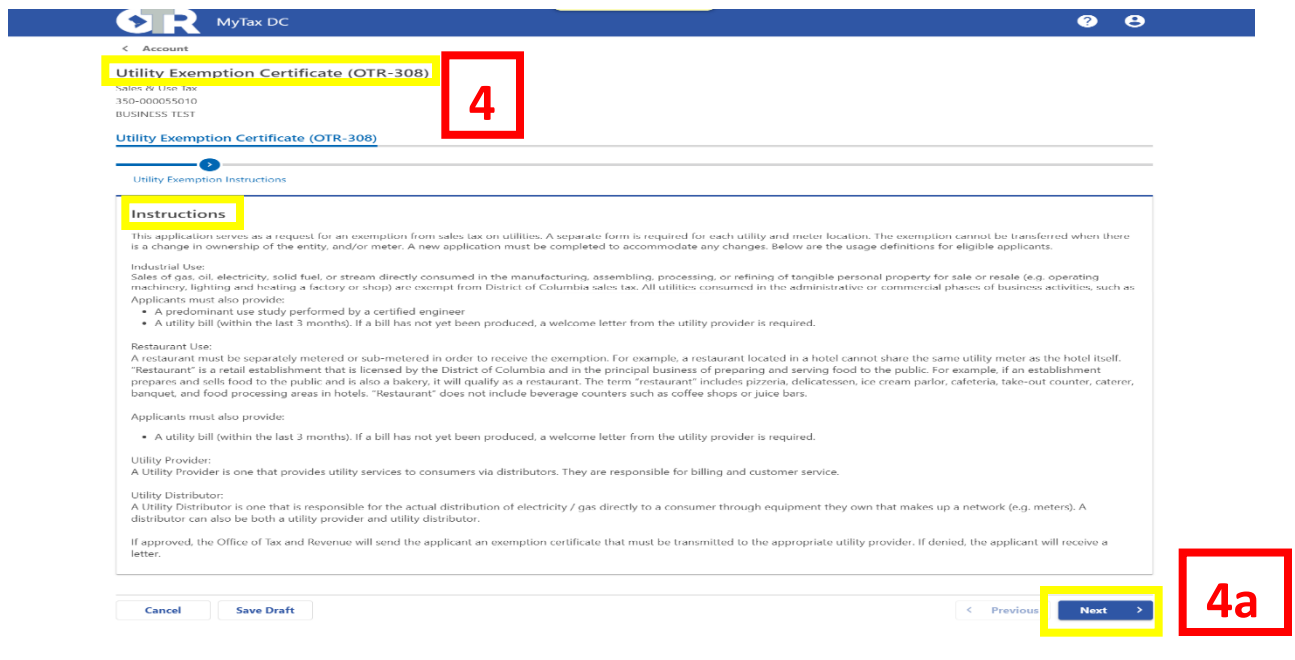

- 4. Please carefully read the Utility Exemption **Instructions**.
	- a. Click **Next**.

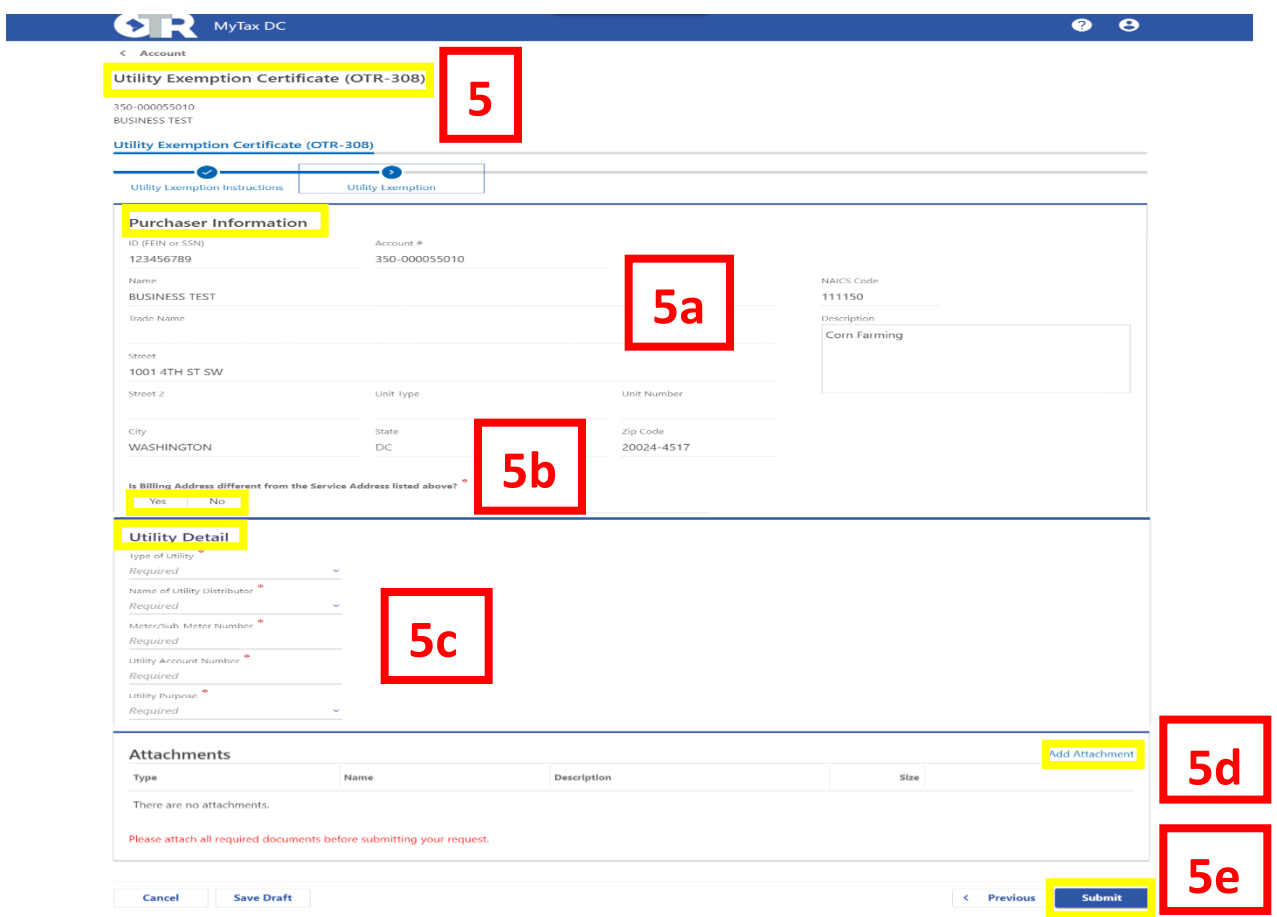

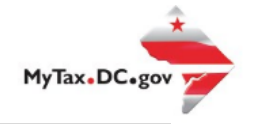

5. On the **Utility Exemption Certificate** page, please complete the following information:

a. Carefully review the pre-populated **Purchaser Information** section to ensure your information is correct. If you notice errors, you can change the **Name**, **Address**, and **NAICS code** on [MyTax.dc.gov](file://///ocfo-sanfs3/Groups/Audit%20Tutorial%20Updates%20V12/mytax.dc.gov) -> **More** tab -> **Manage Names and Addresses**.

b. Answer **Yes** or **No** if your billing address is different from the Service Address listed.

c. In the **Utility Detail** section, from the drop down bar, select the **Type of Utility** and **Name of Utility Distributor**. Enter your **Meter/Sub-Meter Number** and **Utility Account Number** and select the **Utility Purpose** from the drop down bar.

- d. **Attach** the required documents.
- e. Click **Submit**.

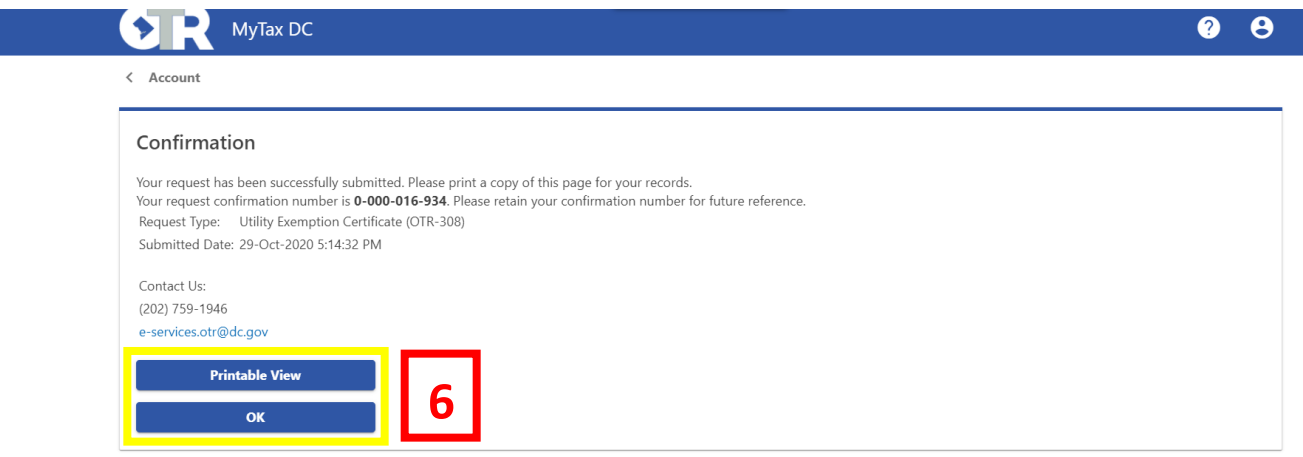

6. A **Confirmation** page displays. To obtain a printed copy of this page, click **Printable View**. Otherwise, click **OK**.